نحوه ی غیرفعالسازی ِ Antivirus Defender Microsoft به طور دائم

درسته، شما میتونید این آنتی ویروس رو غیرفعال کنید و در این مقاله به شما خواهیم گفت که چطوری انجامش بدید.

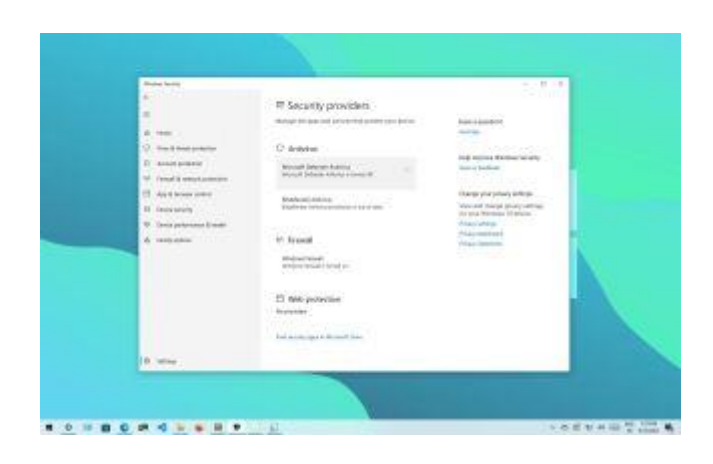

در ویندوز ،10 Antivirus Defender Microsoft یک راه حل ضد بدافزار به حساب میاد که از رایانه ی شما در برابر انواع بد افزار ها، نرم افزار های جاسوسی، باج افزار ها (نرم افزار هایی که دسترسی شما رو به سیستم قطع میکنن تا زمانی که پول مشخصی رو پرداخت کنید)، هکر ها و ....، محافظت میکنه. با اینکه این نرم افزار یکی از بهترین آنتی ویروس ها به حساب میاد، اما ممکنه به هر دلیلی بخواید اون رو غیرفعال کنید. برای مثال اگه از نرم افزار های امنیتی بنا به دالیل شخصی استفاده نمیکنید، اگه میخواید تنظیمات سیستم رو تغییر بدید ولی آنتی ویروس مانع شما میشه، اگه کال نمیخواید به اینترنت متصل بشید به همین دلیل اصال نیازی به آنتی ویروس ندارید، یا اینکه یک مدیر شبکه هستید و به دلیل سیاست های ویژه یِ شرکتی که در اون کار میکنید، نمیتونید از این آنتی ویروس استفاده کنید.

با این که ویندوز 10 هیچ آپشنی برای حذف این آنتی ویروس ارائه نمیده، شما میتونید این آنتی ویروس رو با استفاده از Policy Group یا نصب یک آنتی ویروس دیگه به طور دائم غیرفعال کنید. همچنین میتونید در Settings این آنتی ویروس رو به طور موقتی غیرفعال کنید.

در این مقاله به شما نحوه ی غیرفعال کردن این آنتی ویروس چه به طور دائم و چه موقتی رو یاد خواهیم داد.

نحوه ی غیرفعال کردن آنتی ویروس از طریق Security Windows

اگه آنتی ویروس در نصب و یا اجرای دیگر نرم افزار ها اختالل ایجاد میکنه نیازی نیست که حتما اون رو به صورت دائم غیرفعال کنید. کافیه موقتا اون رو از کار بندازید.

.1, Start را باز کنید.

.2 Security Windows را جستجو کنید و روی نتیجه باالیی کلیک کنید تا برنامه باز شود.

3. بر روی Virus & threat protection کلیک کنید.

کلیک Manage settings ، در بخش «Virus & threat protection settings»، روی گزینه Manage settings کنید.

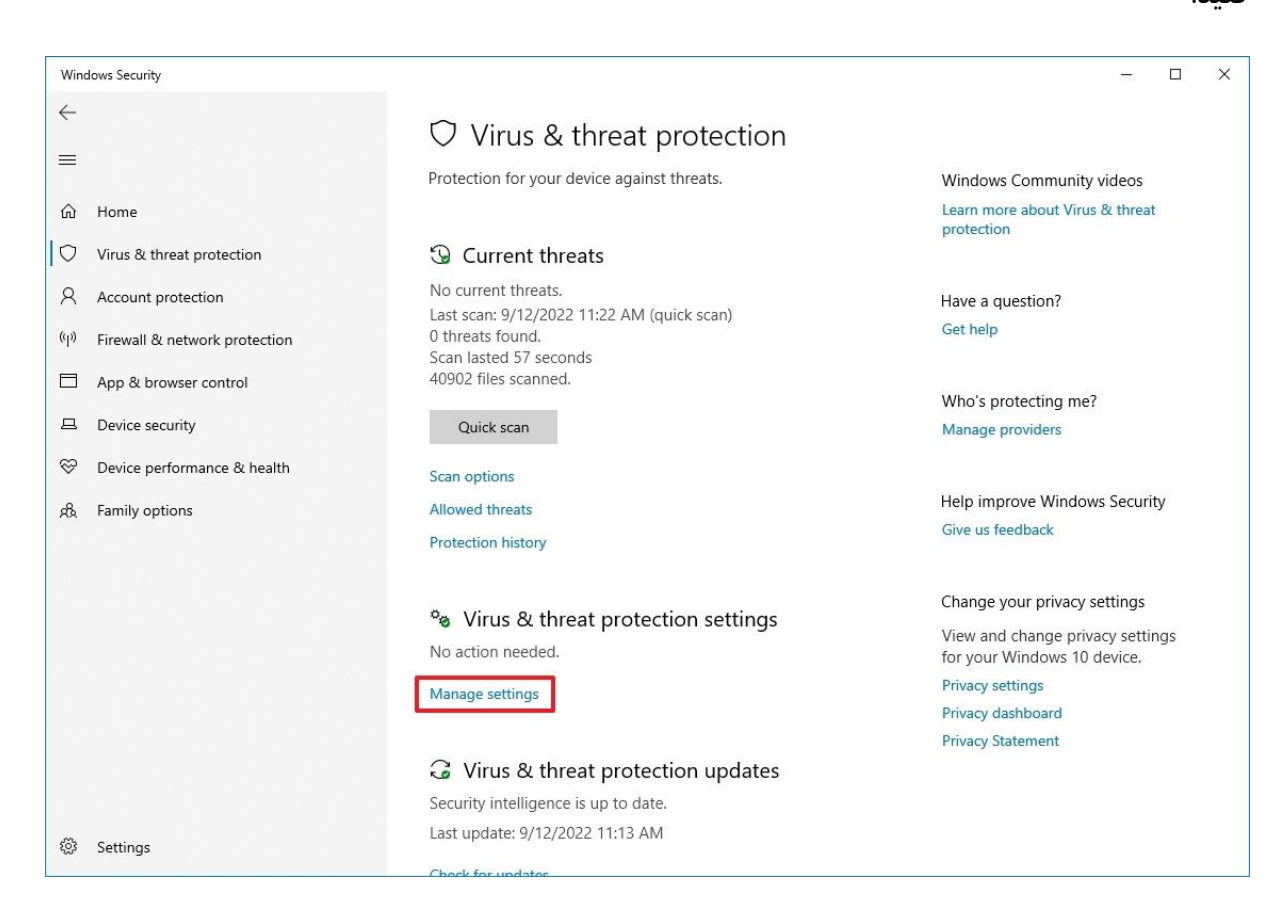

5. برای غیرفعال کردن موقت آنتی ویروس ، سوئیچ Real-time protection را خاموش کنید.

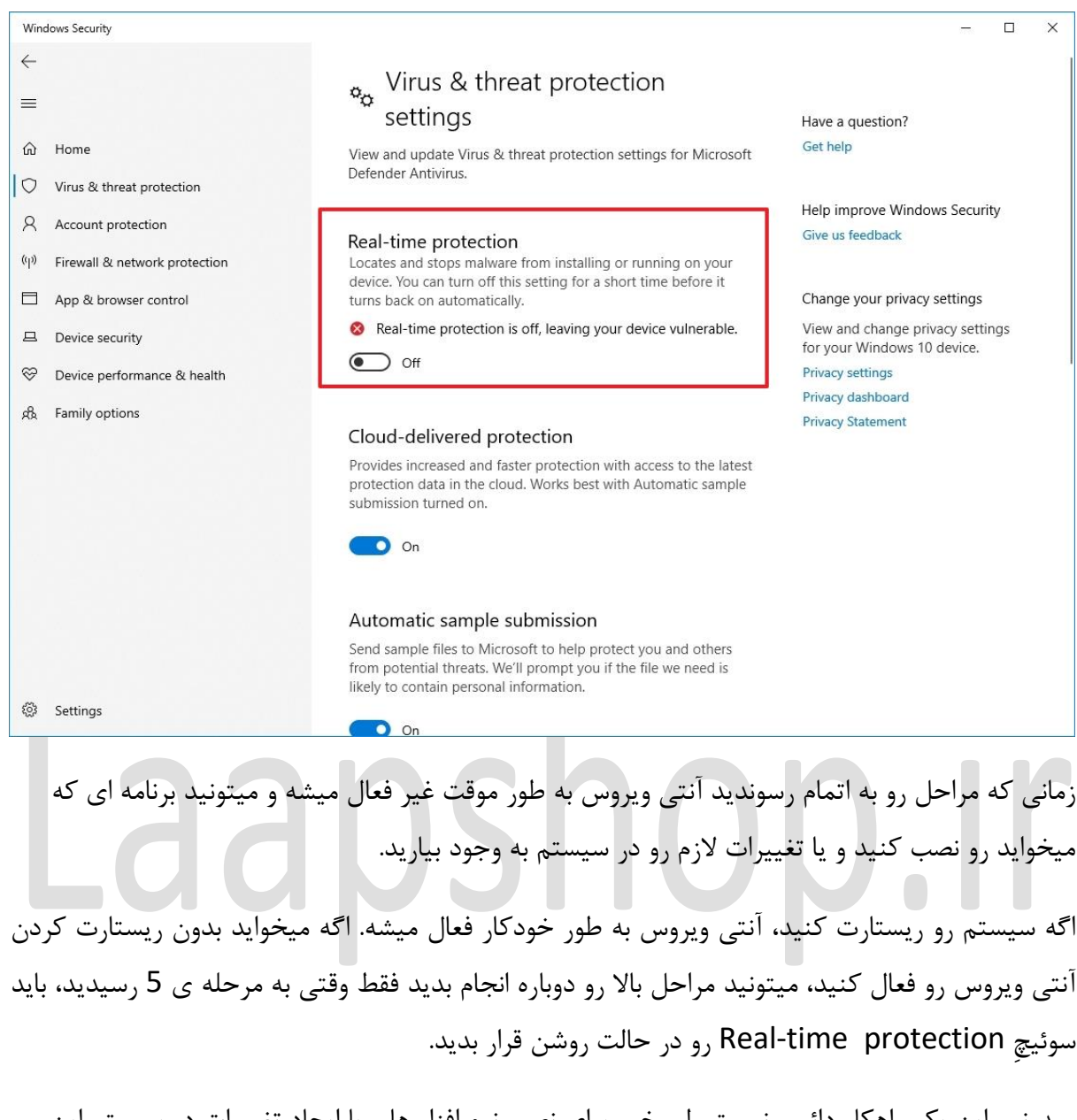

میدونیم این یک راهکار دائمی نیست ولی خب برای نصب نرم افزار ها و یا ایجاد تغییرات در سیستم این راهکار بهترین انتخابه.

نحوه ی غیرفعال کردن آنتی ویروس از طریق Policy Group

اگه میخواید آنتی ویروس رو به طور دائم غیرفعال کنید، میتونید از Editor Policy Group استفاده کنید. تنها مشکل این روش اینه که شما باید قبل از این عمل ویژگیِ Tamper Protection یا همون «حفاظت از دستکاری« رو غیرفعال کنید. در ویندوز 10، ویژگیِ Tamper protection، از امنیت ویندوز در برابر تغییرات ناخواسته ای که خارج از نرم افزار Security Windows ایجاد میشن، محاظت میکنه. به همین دلیل چون Policy Group Local Editor تغییراتی امنیتی رو در خارج از نرم افزار ِSecurity Windows ایجاد میکنه، زمانی که تغییرات رو ایجاد میکنید، بعد از ریستارت رایانه تنظیمات به حالت اولیه برمیگرده.

## **غیر فعال کردن protection Tamper**

.1, Start را باز کنید.

.2 Security Windows را جستجو کنید و روی نتیجه باالیی کلیک کنید تا برنامه باز شود.

.3 بر روی protection threat & Virus کلیک کنید.

کلیک Manage settings »، روی گزینه Manage settings کلیک کنید.

 $\blacksquare$ 

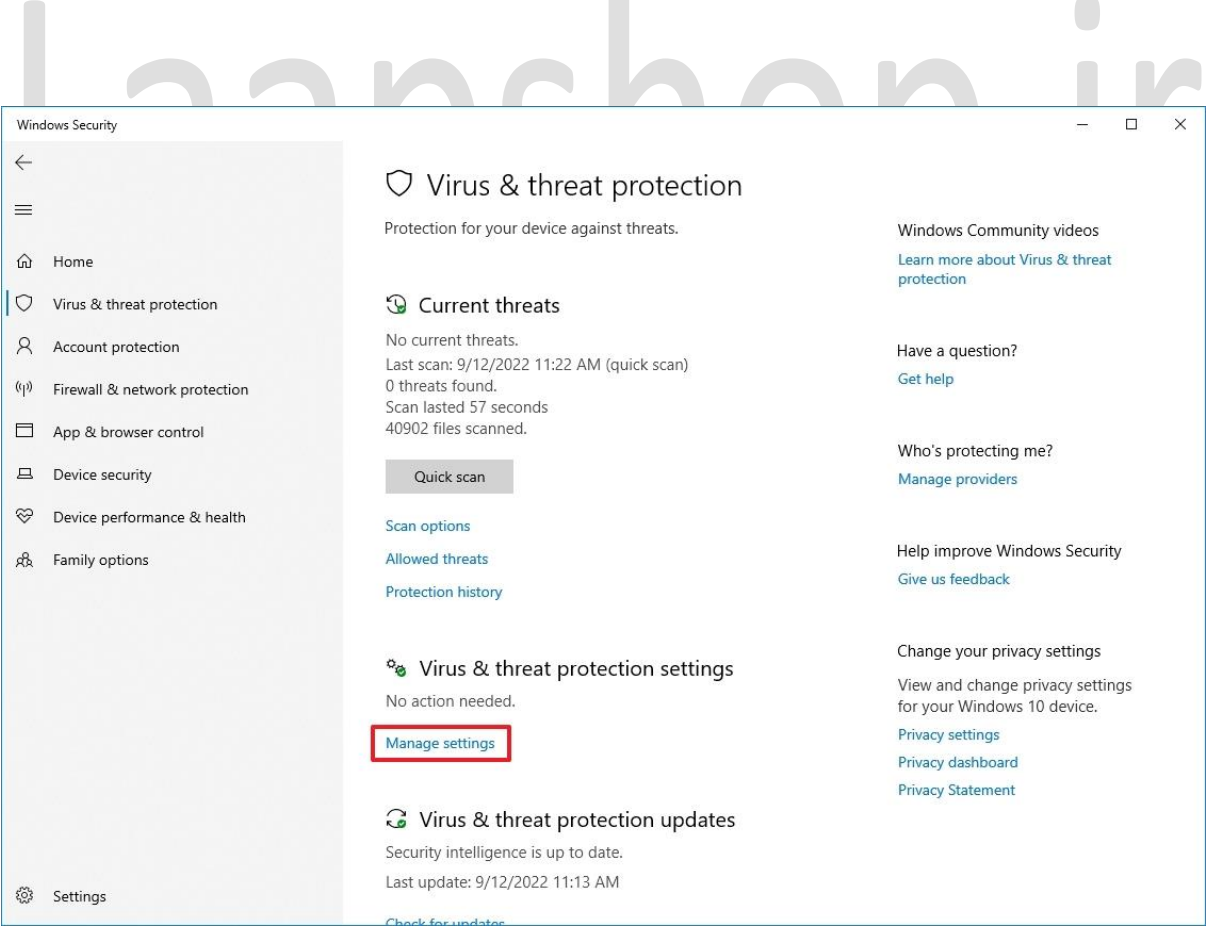

.5 کلید Protection Tamper را خاموش کنید.

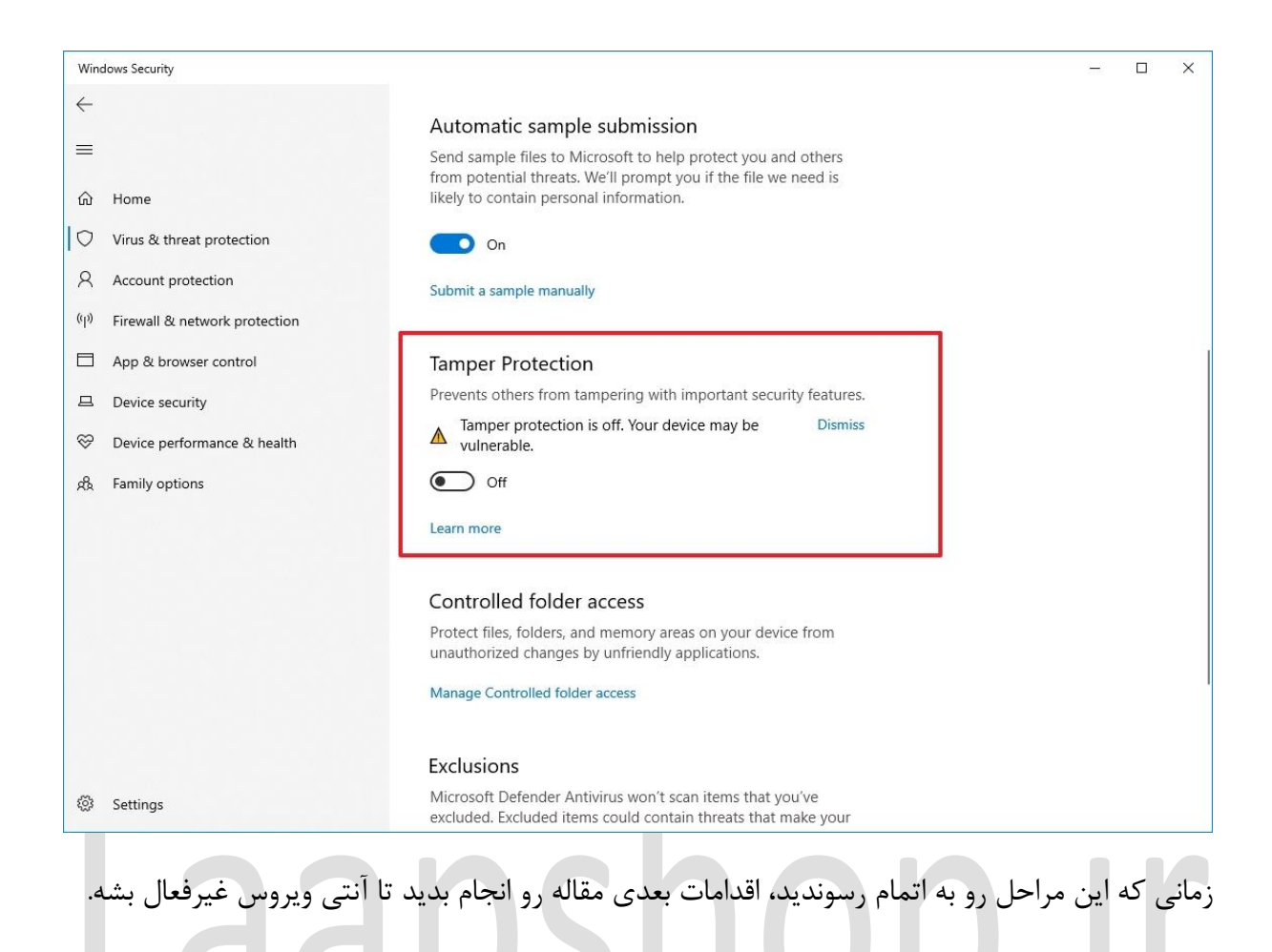

## **Microsoft Defender Antivirus غیرفعالسازی**

.1 Start را باز کنید.

2. gpedit.msc را جستجو کنید و روی نتیجه بالا کلیک کنید تا Local Group Policy Editor باز شود.

3. این مسیر را ادامه دهید: < Computer Configuration > Administrative Templates Windows Components > Microsoft Defender Antivirus

4. روی خط مشی «Turn off Microsoft Defender Antivirus» دوبار کلیک کنید.

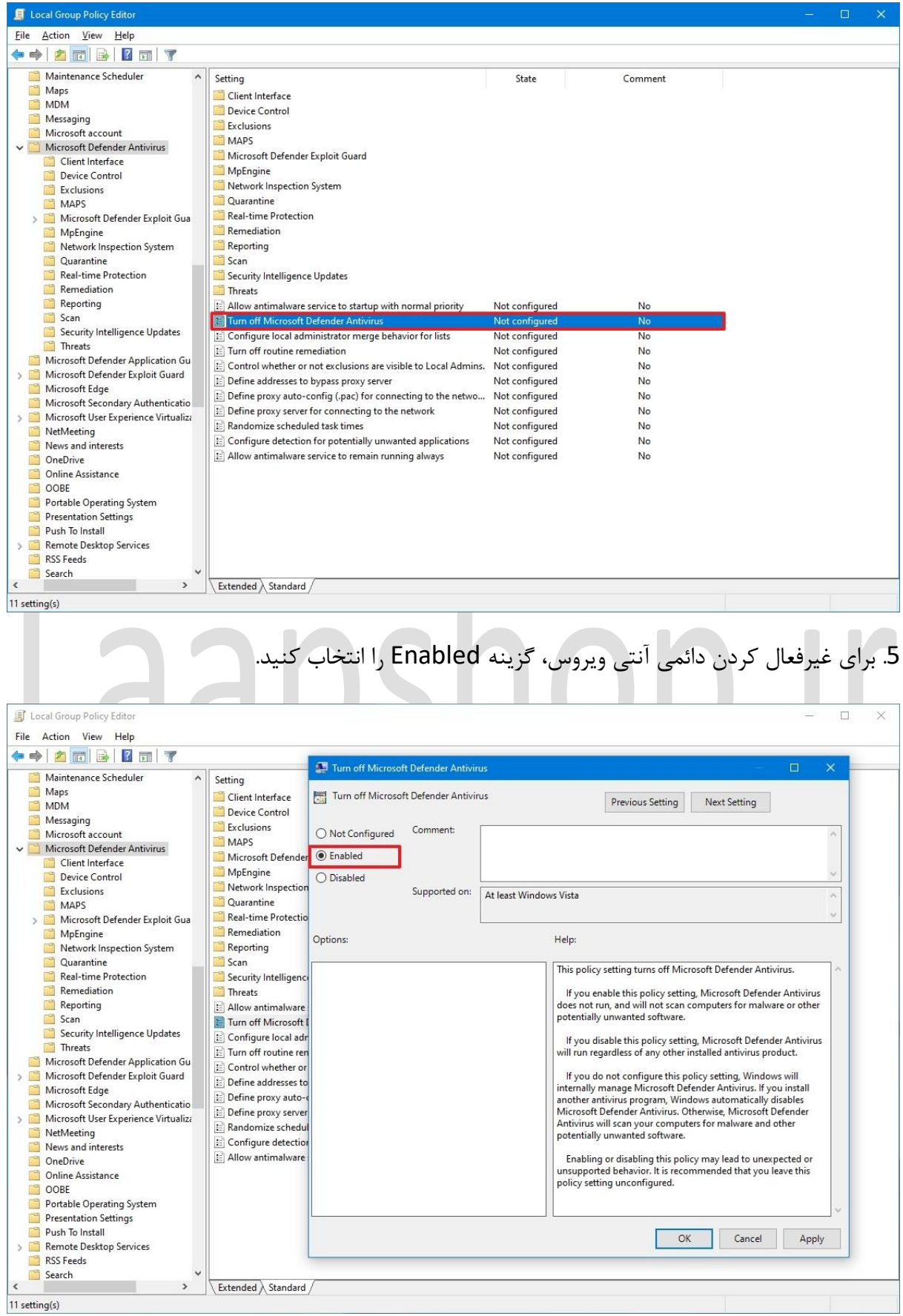

.6 روی دکمه Apply کلیک کنید.

.7 روی دکمه OK کلیک کنید.

.8 کامپیوتر را ریستارت کنید.

تری به دست بیارید.

زمانی که مراحل رو به اتمام برسونید، آنتی ویروس به طور دائم غیرفعال میشه. اما آیکون "shield "در Taskbar باقی میمونه چرا که این آپشن جزئی از نرم افزار ِSecurity Windows هست و ربطی به آنتی ویروس نداره.

درضمن هر زمان که بخواید میتونید دوباره آنتی ویروس رو فعال کنید، کافیه مراحل باال رو انجام بدید و در مرحله ی 5 گزینه ی Configured Not رو انتخاب کنید. بعد از فعال کردن آنتی ویروس بهتره که Protection Tamper رو هم فعال کنید. به این منظور مراحل غیرفعالسازی اون رو دنبال کنید ولی در مرحله ی 5 کلید Protection Tamper رو در حالت روشن قرار بدید.

نحوه ی غیرفعالسازی آنتی ویروس به وسیله ی نرم افزار های شخصِ ثالث )party-third) اگر به دلیل نصب یک آنتی ویروس دیگه میخواید آنتی ویروسِ پیشفرض ویندوز رو غیرفعال کنید، نیازی نیست کاری انجام بدید، فقط کافیه نرم افزار جدید رو دانلود کنید و مقاله رو دنبال کنید. .1 به صفحه ی دانلود آنتی ویروس بروید

**نکته:** ما نرم افزار ِBitdefender رو نصب میکنیم، اما مراحل تقریبا برای هر نوع نرم افزاری یکسان خواهد بود. البته مثل همیشه پیشنهاد میکنیم که جزئیات نصب ِ نرم افزار مورد نظر رو بررسی کنید تا اطالعات کامل

.2 بر روی دکمه دانلود کلیک کنید تا installer در دستگاه ذخیره شود.

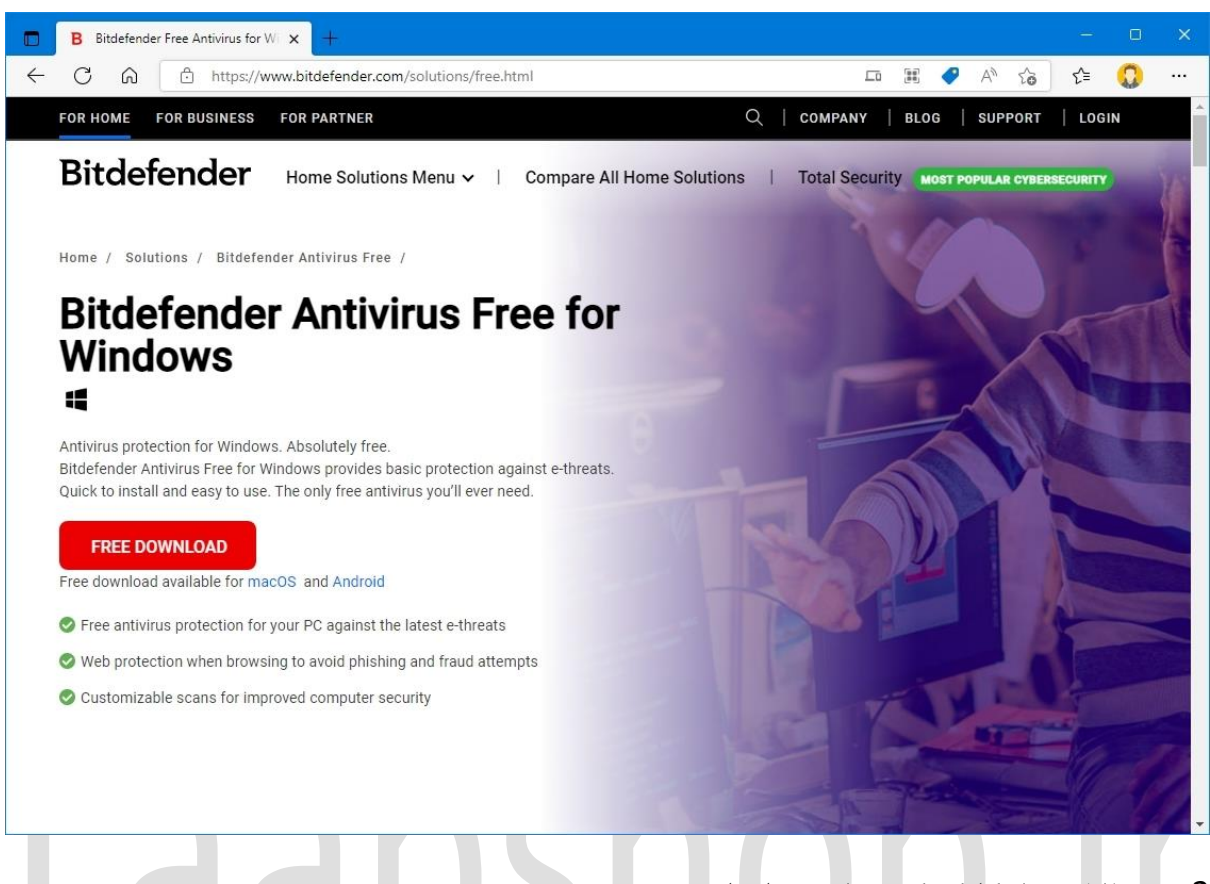

- .3 روی فایل دوبار کلیک کنید تا نصب اجرا شود.
- .4 گزینه موافقت با شرایط )در صورت وجود( را عالمت بزنید.
	- .5 روی دکمه Install کلیک کنید

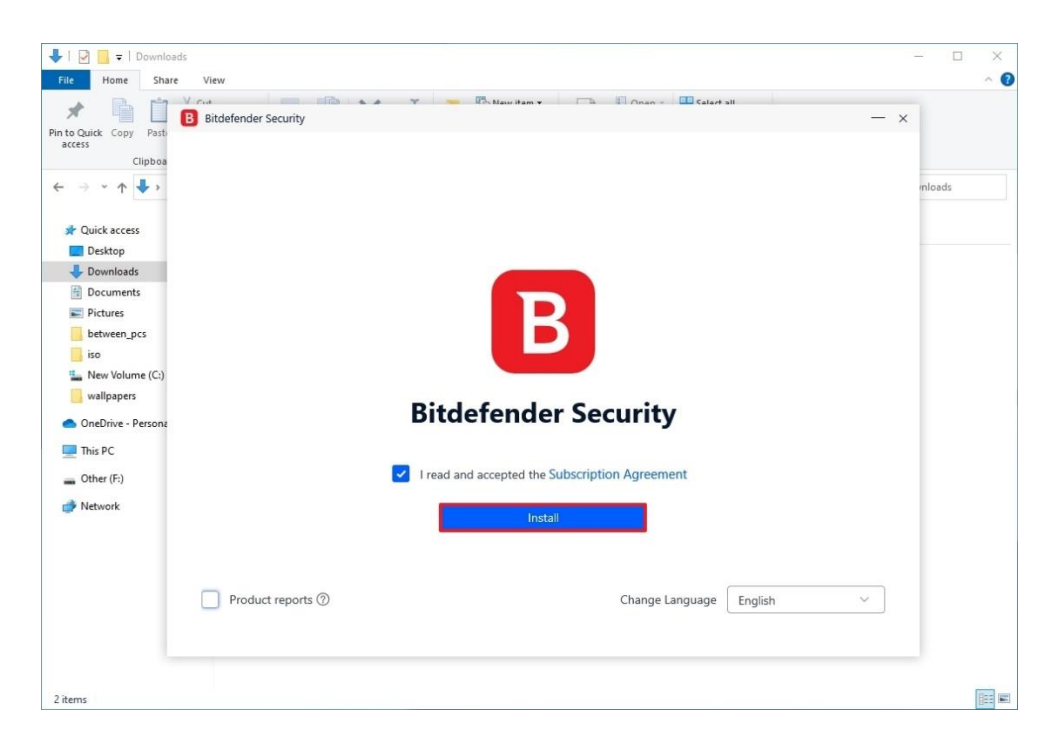

زمانی که مراحل رو به اتمام برسونید، ویندوز 10 به صورت خودکار متوجه تغییرات میشه و آنتی ویروس رو از کار میندازه.

## **نحوه ی چک کردن نرم افزار امنیتی ِ فعال در سیستم**

- .1 شروع را باز کنید.
- .2 Security Windows را جستجو کنید و روی نتیجه باالیی کلیک کنید تا برنامه باز شود.
	- .3 روی Settings در پایین صفحه کلیک کنید.
	- 4. در بخش «Security providers»، روی گزینه Manage providers کلیک کنید.

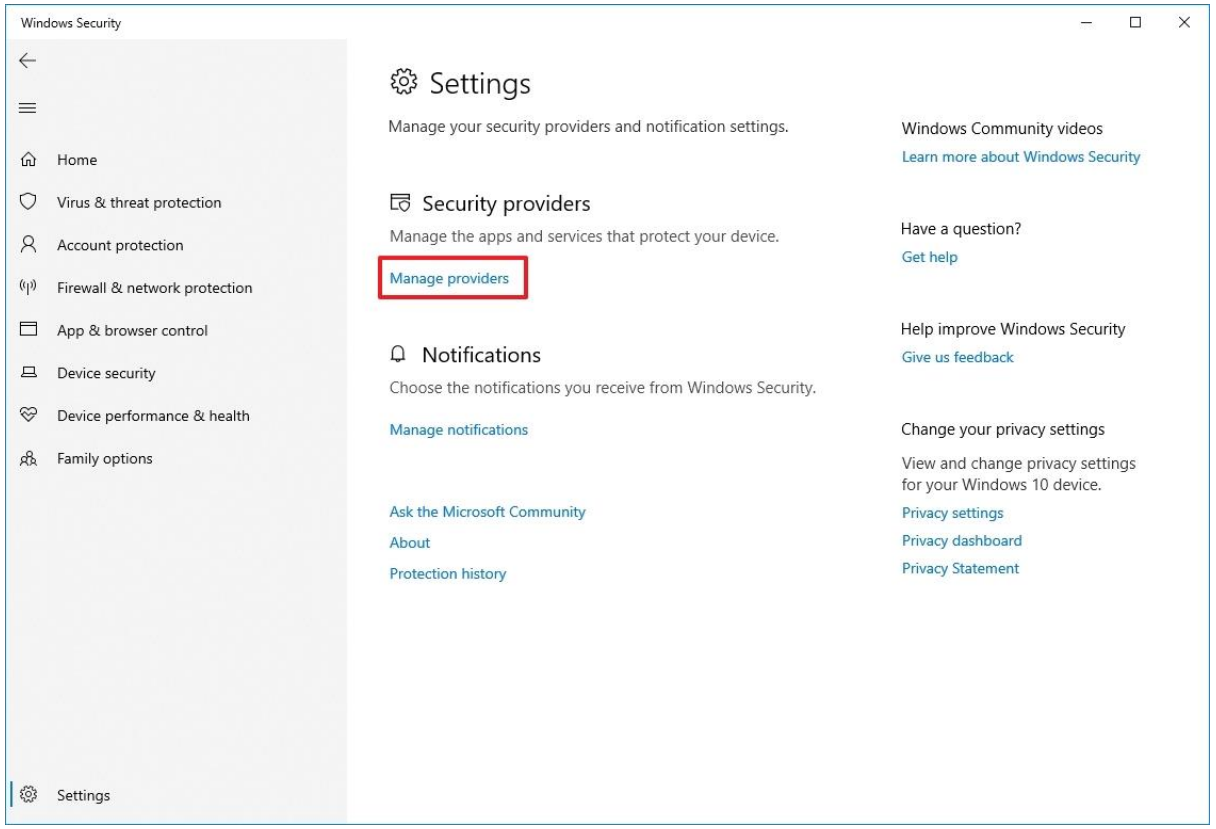

.5 در بخش »Antivirus»، Antivirus Defender Microsoft باید برای همیشه غیرفعال باشد.

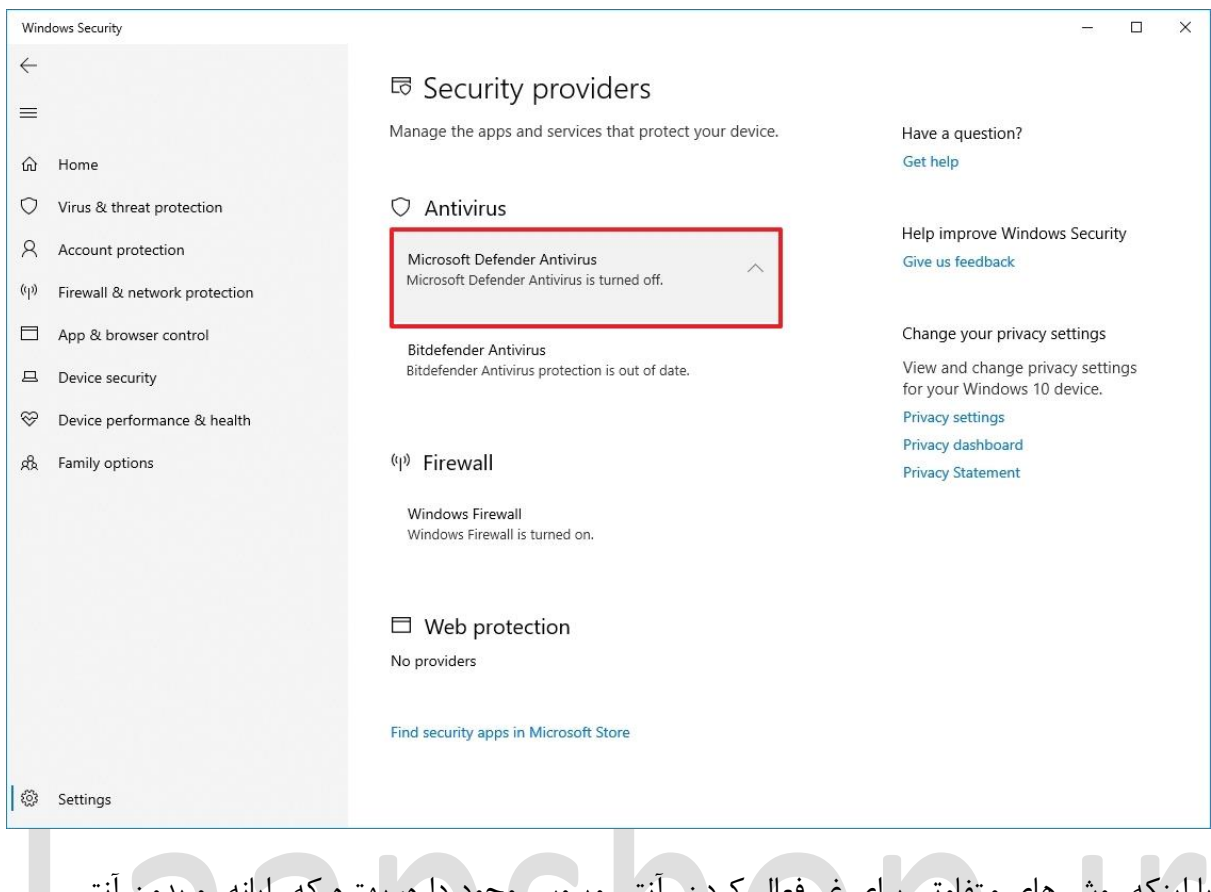

با اینکه روش های متفاوتی برای غیرفعال کردن ِ آنتی ویروس وجود داره، بهتره که رایانه رو بدون آنتی ویروس و محافظت در برابر بد افزار ها رها نکنید. با این حال ممکنه گاها شرایطی پیش بیاد که غیرفعال کردن آنتی ویروس کار عاقالنه ای به نظر برسه.

اگه به دنبال آنتی ویروس دیگه ای برای ویندوز هستید، بهتره به این دو گزینه نگاهی بیندازید:

- [Bitdefender](https://bitdefender.evyy.net/c/221109/278689/4466?subId1=UUwpUdUnU43915&subId2=dwp&u=https%3A%2F%2Fwww.bitdefender.com%2Fsolutions%2Fantivirus.html)
- [Norton AntiVirus Plus](https://track.flexlinkspro.com/a.ashx?foid=1147349.140954961&foc=1&fot=9999&fos=1&fobs=UUwpUdUnU43915&fobs2=dwp&url=https%3A%2F%2Fus.norton.com%2Fproducts%2Fnorton-360-antivirus-plus)